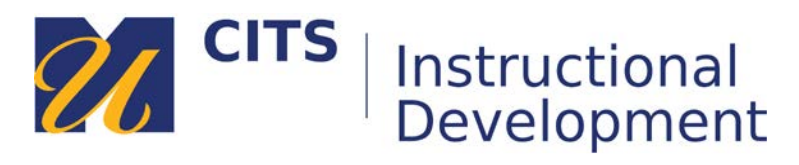

# **Adjusting Notification Settings**

Follow the steps below to learn how to adjust your notification settings in myCourses. These settings determine what you will see in the "**What's New**" area of the myCourses Dashboard and allows you to enable email notifications about certain things that happen in myCourses sites.

#### **Step 1:**

On the myCourses Dashboard click "**Edit Notification Settings**" in the "**What's New**" module.

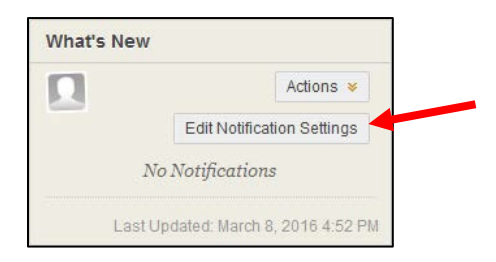

#### **Step 2:**

On the Edit Notification Settings page you can choose to adjust the notification settings of all courses you are taking (the "**Courses I am taking**" link), or pick a particular course to change the notification settings for by clicking on that course under "Edit Individual Course Settings."

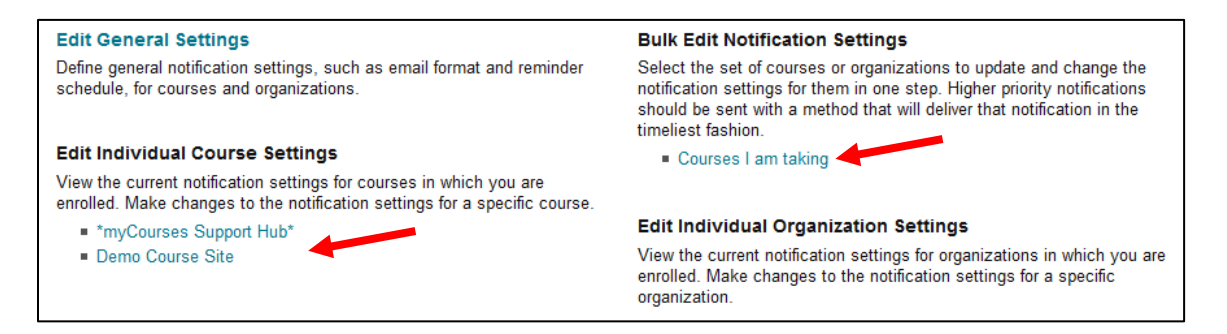

### **Step 3:**

Either option you choose will bring you to a page with four different columns.

- Un-checking "**On/Off**" to the left of a notification will stop all notifications of that type.
- Checking a "**Dashboard**" box will make that type of notification appear in the "What's New" area of the myCourses dashboard.
- Checking an "**Email**" box will send notifications of that type to your UMD email inbox.
- Checking a "**Mobile**" box will send notifications of that type to your smartphone or tablet if you have installed the Bb Student App on your phone or tablet. **Note: Mobile notifications are not always reliable. Do not rely on these as your primary source of updates from a course.**

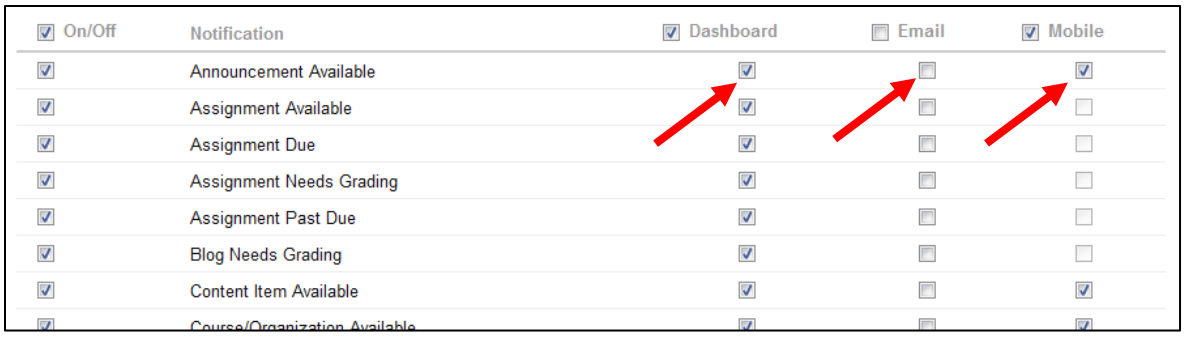

## **Step 4:**

Click the "Submit" button to finish updating your notification settings.

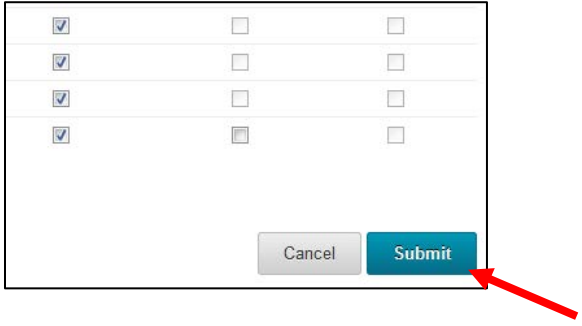